# **Kodak EasyShare** 打印机 接驳站 **6000**

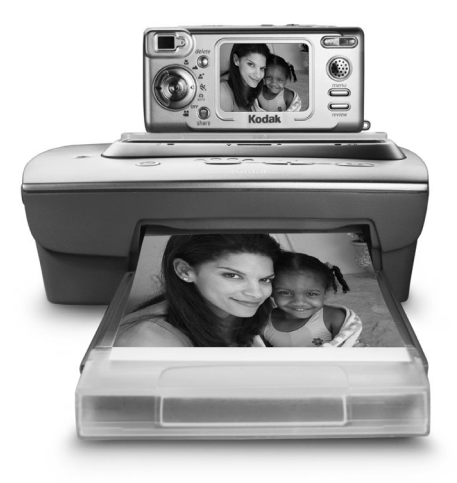

# 用户指南

请访问 Kodak WWW 网站 [www.kodak.com](http://www.kodak.com)

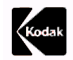

Eastman Kodak Company 343 State Street Rochester, New York 14650 © Eastman Kodak Company, 2003 Kodak 和 EasyShare 是 Eastman Kodak Company 的商标。 P/N 6B8312\_CN-zh

## 产品简介

前视图

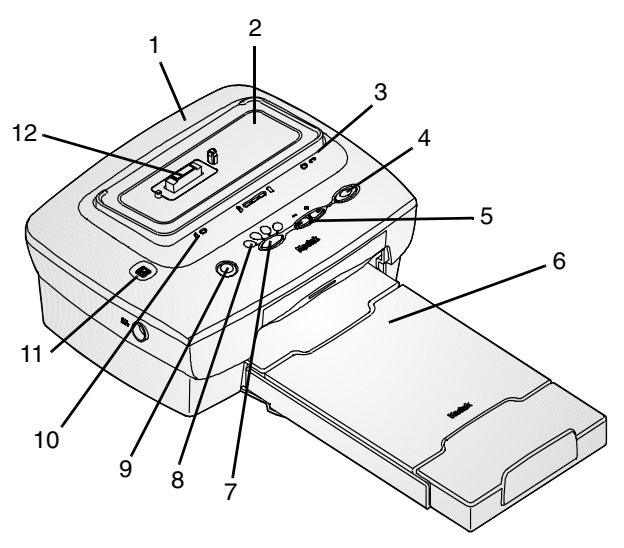

- 打印机接驳站
- 
- 彩色墨盒指示灯
- 打印按钮
- 箭头键
- 纸盒
- 打印模式按钮
- 2 通用连接器 8 打印模式指示灯
	- 传送按钮
	- 纸张指示灯
	- 幻灯片放映按钮
	- 相机连接

## 后视图

 $\blacktriangle$ 

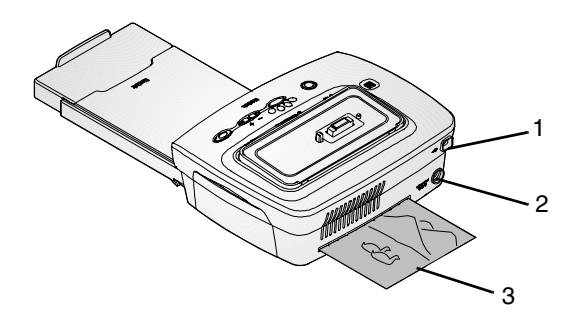

- 1 USB 连接器
- 2 直流电源连接器
- 3 过纸通道

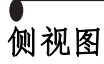

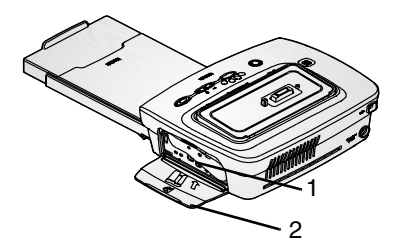

彩色墨盒槽 彩色墨盒盖

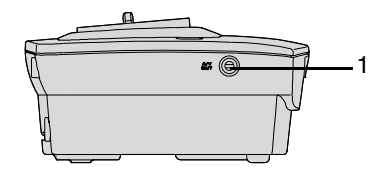

音频/视频输出接口

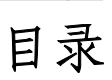

╲

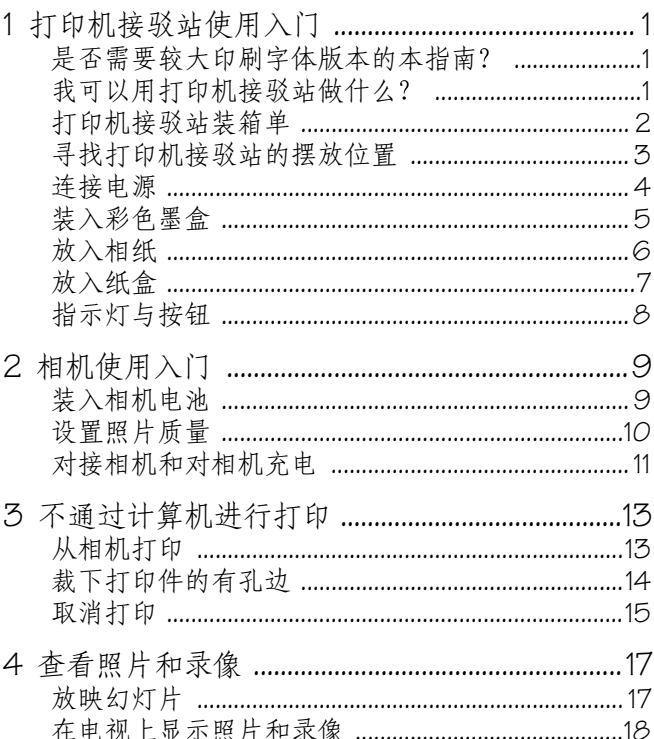

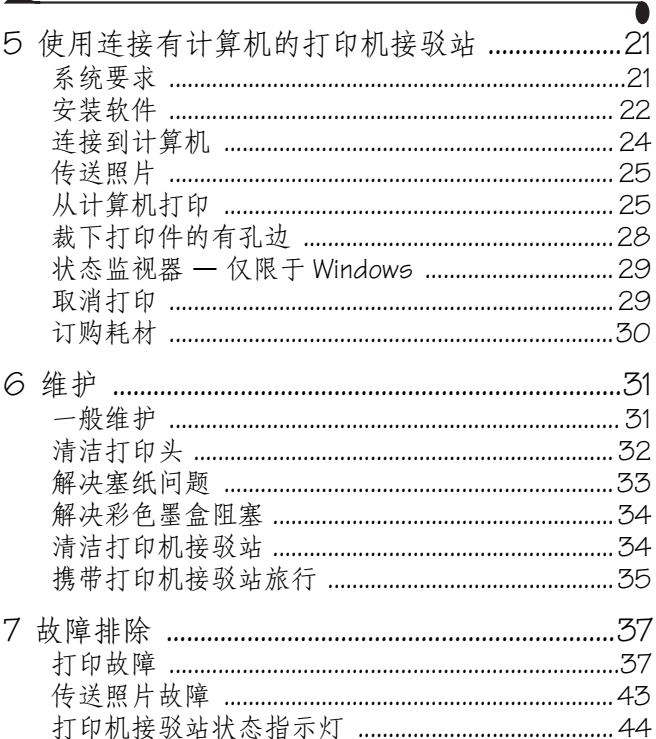

 $\blacktriangle$ 

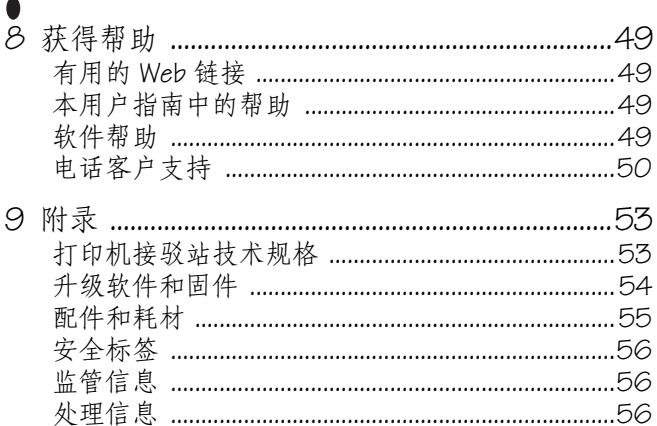

# <span id="page-10-0"></span>**1** 打印机接驳站使用入门

## <span id="page-10-1"></span>是否需要较大印刷字体版本的本指南?

要获得本用户指南的大印刷字体版本:

- **1** 请访问 [www.kodak.com/go/printerdock](http://www.kodak.com/go/printerdock) 中的支持页面
- 2 在 "Manuals/Guides"、"View PDF"下,单击您的语言, 打开用户指南
- **3** 在基于 Windows 的计算机中打开用户指南的情况下
	- 从"文件"菜单中选择"打印"。
	- 在"打印"窗口, 选择"适合页面"。

在 Mac OS X 上打开用户指南

- 从"文件"菜单中选择"页面设置"。
- 将缩放比例更改为 200%。

**4** 照常打印

## <span id="page-10-2"></span>我可以用打印机接驳站做什么?

用 Kodak EasyShare 打印机接驳站 6000 打印高品质的 4 x 6 英寸 (102 x 152 mm)相片, 有无计算机均可。

打印机接驳站与 Kodak EasyShare CX/DX 6000 系列和 LS600 系列 数码相机配套使用

### 没有计算机, 您也可:

- 直接从相机打印相片
- 在您的电视机上放映幻灯片

第 1 章

打印电视机上的幻灯片

为相机电池组充电

### 有了计算机, 您可以:

- 将图片从相机传送到计算机
- 组织、编辑和打印图片

## <span id="page-11-0"></span>打印机接驳站装箱单

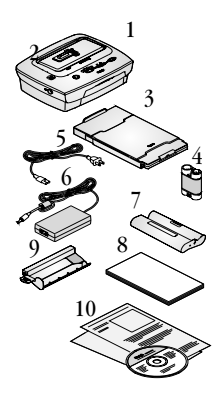

- **1** 打印机接驳站
- 2 通用连接器(已安装)
- **3** 纸盒
- **4** Kodak EasyShare 镍氢充电电池组 \*
- **5** 交流电源线
- **6** 交流电源适配器
- **7** 彩色墨盒样品 10 张图片
- **8** 相纸样品包 10 包
- **9** 打印头清洁工具
- 10 欢迎工具包, 包括用户指南 \*\*、<br>快速使用入门、注册卡和 Kodak EasyShare 打印机接驳站 6000 软件 光盘

要购买配件 请联系 Kodak 产品的经销商或访问 [www.kodak.com/go/printerdock](www.kodak.com/go/accessories)

\* EasyShare 镍氢充电电池组用于特定的 EasyShare 数码数机 (请参阅第9[页的装入相机电池](#page-18-1))。如果您的相机使用 EasyShare 锂离子充电电池, 则电池将安装在您的相机中。 \*\* 在某些国家或地区,只在光盘中提供用户指南。

第 1 章

# <span id="page-12-0"></span>寻找打印机接驳站的摆放位置

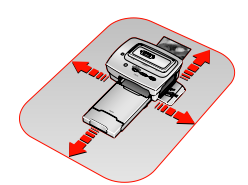

- 在打印机接驳站周围留有 5 英寸 (12.7 厘米)的间隙。
- 将打印机接驳站放于一个平坦、干 净、无尘的地方,避免阳光直晒。
- 确保顶部和底部的通风顺畅
- 切勿将打印机接驳站放在铺有布或 地毯的地方
- 避免将打印机接驳站和纸张放置在 靠近通风口、门、或经常过人的地 方,因为这些地方可能会有大量的 灰尘 空气中的灰尘可能引起照片 质量问题

<span id="page-13-0"></span>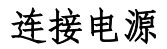

### **A** 小心 : 只能使用随打印机接驳站提供的交流适配器和电源 线。其它的适配器和电源线可能损坏您的相机、打 印机接驳站或计算机

重要事项: 连接电源时请从打印机接驳站中取下相机。

- **1** 连接交流电源线到适配器 然后再 连接到打印机接驳站的背面
- **2** 连接交流电源线到电源插座
- 注意:您的电源线可能与图中的不同。 请使用与电源插座相配的插头。
- **3** 沿打印机接驳站下面的通道布置电 缆,使电缆不影响相纸的进出。

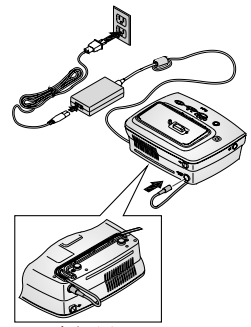

底视图

# <span id="page-14-0"></span>装入彩色墨盒

彩色墨盒提供颜料和保护性涂层以制作您的相片。

打印机接驳站配备了一个 Kodak 彩色墨盒和相纸套件 (10 包) 样品。要购买彩色墨盒、相纸套件以及其它配件,请联系 Kodak 产品的经销商或访问 [www.kodak.com/go/printerdock](www.kodak.com/go/accessories)

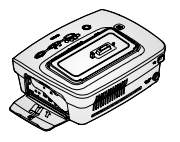

- 
- **1** 打开打印机接驳站侧面的彩色墨 盒盖
- **2** 按下墨盒卷轴 然后按箭头所指方 向旋转卷轴, 取下彩色墨盒中的松 开部分

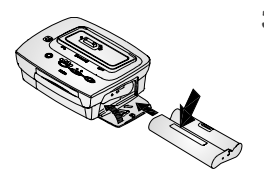

**3** 使标签面向上 箭头指向打印机 接驳站, 滑入彩色墨盒, 直到卡 入到位。

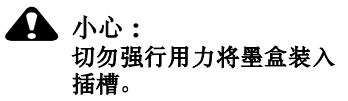

**4** 关上彩色墨盒盖

## 处理与存放彩色墨盒

- 为了获得最佳的打印效果, 请将墨盒存放于温度不超过 85°F (30°C) 的地方
- 为避免出现指纹, 处理彩色墨盒时请握住卷轴的两端。
- 存放彩色墨盒时请避免阳光直晒

#### 第 1 章

## <span id="page-15-0"></span>放入相纸

重要事项: 为避免在相纸上留下指纹, 请拿住相纸边缘或有 孔边

V

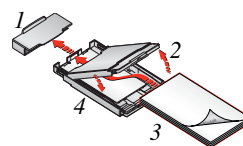

**1** 从纸盒上取下保护盖 切勿丢弃 **2** 提起纸盒盖

> 小心 **:** 将纸盒内侧的上限制线作为 指引,避免装纸太多。不要 超过 **25** 层 不要放入没有 穿孔边的相纸。只能使用 **Kodak** 彩色墨盒和相纸套件 **PH-40。切勿使用喷墨纸。**

- 3 使有 Kodak 徽标的一面向下, 在纸 盒中放入一包纸 (20层)。
- **4** 合上纸盒盖

第 1 章

<span id="page-16-0"></span>放入纸盒

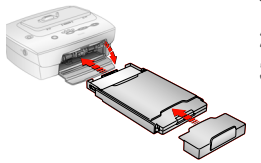

**1** 打开纸盒门

2 滑入纸盒, 直到其卡入到位。

**3** 在纸盒上重新装上保护盖以接收打 印好的图片。

## 处理与存放相纸

 不要触摸相纸的光滑面 存放相纸时避免阳光直晒

## <span id="page-17-0"></span>指示灯与按钮

打印机接驳站上的指示灯和按钮显示打印机接驳站和相机的状 态,并根据相机的配置显示打印选项。有关故障排除信息,请 参阅第 44 [页的打印机接驳站状态指示灯](#page-53-0)

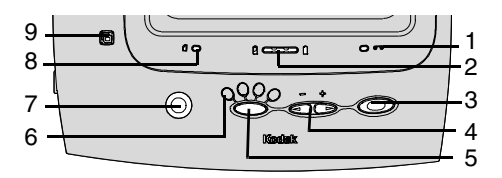

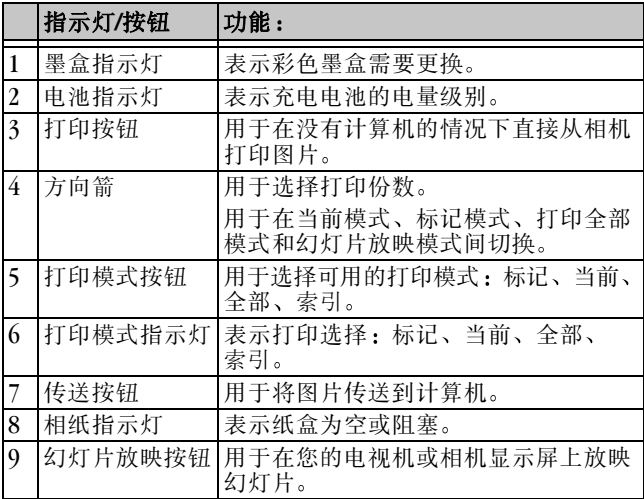

# <span id="page-18-0"></span>**2** 相机使用入门

# <span id="page-18-1"></span>装入相机电池

注意: 电池组在您收到它时没有充电。在使用相机前, 电池需 要充足电。

## 我可以使用什么电池?

重要事项 打印机接驳站只对提供 *Kodak EasyShare* 镍氢充电 电池组和锂离子充电电池 ( 随某些相机提供 ) 进 行充电。如果您使用其它的电池,无论是可充电的 还是不可充电的 均不会出现充电情况

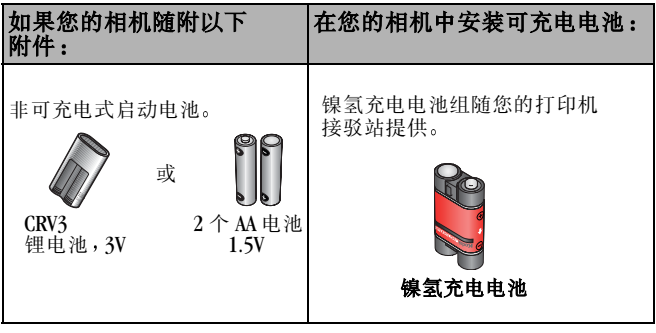

第 2 章

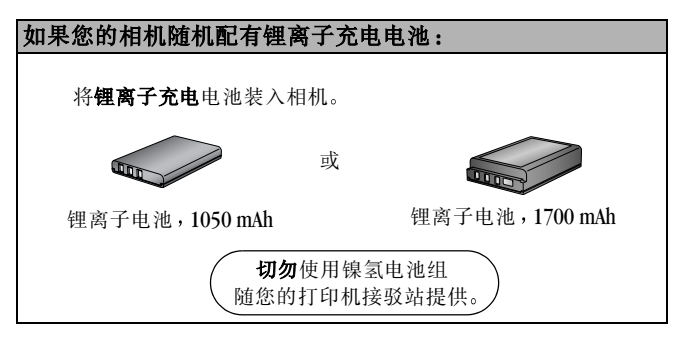

## <span id="page-19-0"></span>设置照片质量

您的打印机接驳站使用最佳的打印长宽比 (3:2) 为了充分利 用长宽比并确保照片在打印时没有裁剪 请按以下步骤设置相 机的照片质量

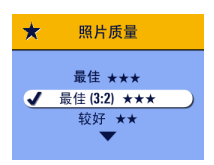

#### 最佳 (3:2) ★★★

有关设置照片质量的详情,请参阅 相机的用户指南

# <span id="page-20-0"></span>对接相机和对相机充电

对接相机使您可以直接从相机打印照片, 将照片从相机传送到 计算机, 或者对相机电池讲行充电。

**1** 确定电池已装入相机 有关详情 请参阅您的相机用户 指南

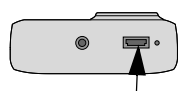

- **2** 在相机底部找到连接器
- 
- **3** 将相机放于打印机接驳站上并向下 按以连接连接器。

当相机进行自动关机时 充电开 始。有关详情,请参阅您的相机用 户指南

相机现在由打印机接驳站供电,而 不由相机电池供电

- Kodak EasyShare 镍氢充电电池组和 锂离子充电电池需要 2.5 至 3.0 小 时充足电
- 电池完全充电后 请将相机留在 打印机接驳站中, 以保持完全充 电状态

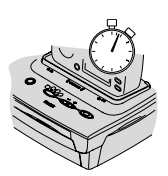

第 2 章

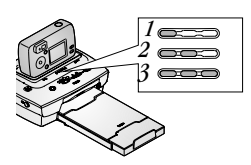

- 三个绿色的充电指示灯监视充电状 态 (请参阅第44[页的打印机接驳](#page-53-0) [站状态指示灯](#page-53-0) )。
	- 电池充电还未充到一半
	- 电池充电已充过一半
	- 电池已完全充电

# <span id="page-22-0"></span>**3** 不通过计算机进行打印

# <span id="page-22-1"></span>从相机打印

- **1** 确定已连接交流电源线并且已装入彩色墨盒和相纸 请参 阅第1[章打印机接驳站使用入门](#page-10-0))。
- **2** 用相机拍一张照片
- **3** 将相机放在打印机接驳站中 请参阅第 2 [章相机使用](#page-18-0) [入门](#page-18-0))。

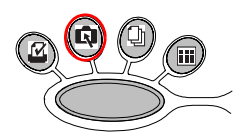

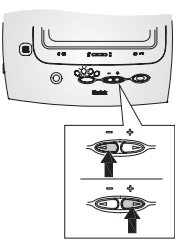

- 4 在打印机接驳站上, 按打印模式按 钮更改打印模式
	- 标记 **—** 打印加了标记以便在相 机"共享"菜单列出的照片。
	- 当前 **—** 打印相机显示屏显示的 照片。使用打印机接驳站上的箭头 键《五本》选择照片。
	- 全部 **—** 打印相机内部存储器和 存储卡中的所有照片
	- 索引 **—** 打印相机内部存储器 和存储卡中所有照片的索引图片

第 3 章

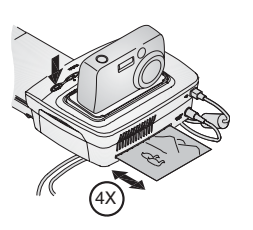

**5** 按打印按钮 △

在打印机接驳站中选择了当前模式 时,复制屏幕显示在相机中。

使用打印机接驳站上的箭头键 **国国**选择打印份数,然后再按 一次打印按钮

打印开始。在打印期间,打印好的 照片弹出之前, 相纸循环四次。前 三次每次打印一种颜色 (青色、黄 色和洋红色 )。第四次涂上透明的 涂层以保护图片质量

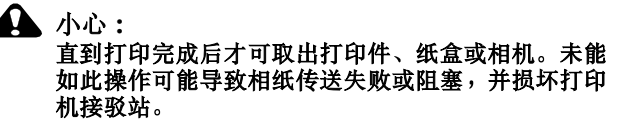

## <span id="page-23-0"></span>裁下打印件的有孔边

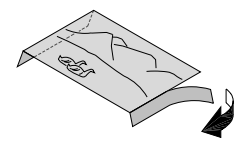

- **1** 折叠打印件的侧边
- **2** 裁下两侧的有孔边并丢弃

第 3 章

<span id="page-24-0"></span>取消打印

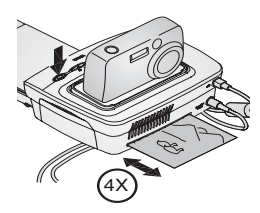

○ 按住打印按钮 △ 2 秒钟。

打印工作立即取消 打印件弹回到 纸盒。如果您在第四个阶段(透明 涂层 )取消打印, 打印件在完成后 立即弹出。

# <span id="page-26-0"></span>**4** 查看照片和录像

要杳看存储在相机中的照片和录像:

- **1** 确定电源已连接到打印机接驳站 请参阅第 4 [页的连接](#page-13-0) [电源](#page-13-0) )。
- 2 将 Kodak EasyShare 相机放在打印机接驳站(请参阅第11页 [的对接相机和对相机充电](#page-20-0) )。
- **3** 按打印机接驳站上的箭头键 选择相机中的照片和 录像

## <span id="page-26-2"></span><span id="page-26-1"></span>放映幻灯片

使用 "放映幻灯片"来自动查看照片和录像, 在电视机屏幕 中显示照片和录像。(请参阅第18[页的在电视上显示照片和](#page-27-1) [录像](#page-27-1))。

- **1** 确定电源已连接到打印机接驳站 请参阅第 4 [页的连接](#page-13-0) [电源](#page-13-0) )。
- 2 将 Kodak EasyShare 相机放在打印机接驳站 ( 请参阅第 [11](#page-20-0) 页 [的对接相机和对相机充电](#page-20-0) )。
- **3** 按幻灯片放映按钮 照片和录像按拍摄顺序显示。当屏幕上出现"结束"时 幻灯片放映结束
	- 要在幻灯片放映期间手工切换照片和录像, 按打印机 接驳站上的箭头键《五
	- 要在幻灯片放映期间洗择图像以便打印, 按打印按钮 1 并选择要打印的份数。

第 4 章

- 重要事项: 如果您在按下打印按钮后决定不打印照片, 在恢复 幻灯片放映前选择 *0* 份
	- 要恢复幻灯片放映, 再次按打印按钮 △ 或按幻灯片放 映按钮 同。如果未按下任何按钮, 在一段短暂的时间 后将自动恢复幻灯片放映。
	- 要取消幻灯片放映:按钮 同 直到 "结束"出现在显示屏上。

当幻灯片放映结束后, 将打印您洗择的所有照片。

## 更改放映幻灯片的显示间隔

用您的 Kodak EasyShare 相机设置来改变幻灯片放映中幻灯片的 显示时间。有关详情,请参阅您的相机用户指南。

## 运行"循环放映连续幻灯片"

当您启用 Kodak EasyShare 相机的循环功能时, 幻灯片将不断重 复放映。有关详情,请参阅您的相机用户指南。

○ 要取消幻灯片放映,按住幻灯片放映按钮 同 直到"结束" 出现在显示屏上。

## <span id="page-27-1"></span><span id="page-27-0"></span>在电视上显示照片和录像

您可以在电视 计算机显示器或任何配备视频输入的设备上显 示照片和录像。(在电视上显示的图像效果可能不如在计算机 显示器显示的效果或打印的效果。)

连接到电视机时需要一条音频/视频电缆。使用随 Kodak EasvShare 相机提供的 A/V 电缆。要单独购买电缆, 请联系 Kodak 产品的经销商或访问 [www.kodak.com/go/printerdock](http://www.kodak.com/go/printerdock)。

要在电视机中显示图片, 您的相机中至少要有一张静态图片或 一段录像

第 4 章

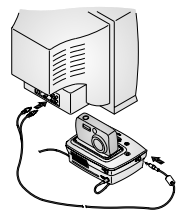

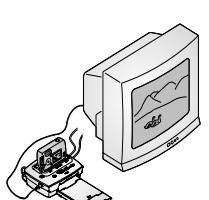

- **1** 确定电源已连接到打印机接驳站 ( 请参阅第4[页的连接电源](#page-13-0) )。
- **2** 用音频/视频电缆将打印机接驳站 的 A/V 输出连接器连接到电视机的 视频输入口
- **3** 打开电视机并改到一个视频通道 有关详情,请参阅您的电视用户 指南
- **4** 将 Kodak EasyShare 相机放在打印机 接驳站 (请参阅第11[页的对接相](#page-20-0) [机和对相机充电](#page-20-0) )。
- 5 按幻灯片放映按钮,
	- 此时相机显示屏关闭 电视屏幕 **充当相机显示屏。如果电视屏幕** 上未显示照片, 请参阅第7 [章故](#page-46-0) [障排除](#page-46-0)
	- 要在幻灯片放映期间手工切换 照片和录像, 按打印机接驳站 上的箭头键《百二》。

有关详细信息 请参阅第 17 [页的](#page-26-2) [放映幻灯片](#page-26-2)

# <span id="page-30-0"></span>**5** 使用连接有计算机的打印机 接驳站

## <span id="page-30-1"></span>系统要求

## 基于 **Windows** 的计算机

- 运行 Windows 98、 98SE、 ME、 2000\* 或 XP\* 的个人计算机
- 233 MHz 处理器或更好
- $\bigcirc$  64 MB in RAM (Windows XP  $\stackrel{=}{\#}$  128 MB)
- 200 MB 可用硬盘空间
- CD-ROM 驱动器
- 内置 USB 端口
- 彩色显示器, 最低分辨率为 800 x 600 像素; 增强色 (16位), 建议使用真彩色 (24位)
- 可通过互联网在线订购耗材

## **Mac OS X**

- $\bigcirc$  Power Mac G3, G4, G4 Cube : iMac Powerbook G3, G4 : iBook
- $\bigcirc$  Mac OS 10.1.5\* 最低
- 128 MB 可用内存
- 200 MB 可用硬盘空间
- CD-ROM 驱动器
- 内置 USB 端口
- 彩色显示器, 最低分辨率为 800 x 600 像素: 建议使用数千 种或数百万种色彩
- 可通过互联网在线订购耗材和下载软件
- \* 您必须具有管理员权限才可在这些系统上安装软件。

### 第 5 章

<span id="page-31-1"></span><span id="page-31-0"></span>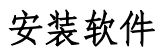

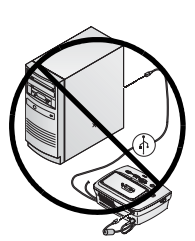

**A** 小心 : 切勿在打印机接驳站连接到 计算机的情况下安装 **Kodak EasyShare** 打印机接驳站 **6000**  软件。否则可能导致软件不 能正确载入。如果连接了打 印机接驳站, 在开始前 打印机接驳站

注意: 有关安装软件的详情, 请参阅 Kodak EasyShare 打印机接 驳站 6000 软件光盘中的 ReadMe 文件。

### 在基于 **Windows** 的计算机上

- **1** 关闭计算机上已打开的所有软件应用程序
- **2** 将 Kodak EasyShare 打印机接驳站 6000 软件光盘放入光盘驱 动器
- **3** 装载软件
	- a 如果不显示安装窗口, 则从"开始"菜单中选择"运 行",然后键入: **d:\setup.exe** ( 其中 **d** 是装有光盘的 驱动器盘符 )。
	- **b** 按照屏幕上的说明进行操作 用安装程序菜单选择一种 语言。如有提示, 在安装完成后重新启动计算机。

#### *Kodak EasyShare* 打印机接驳站 *6000* 添加到您的计算机

### 在 **Mac OS X** 上

- **1** 关闭计算机上已打开的所有软件应用程序
- **2** 将 Kodak EasyShare 打印机接驳站 6000 软件光盘放入光盘驱 动器

#### **3** 装载软件

- **a** 双击桌面上的光盘图标, 然后双击 Kodak PD6000 安装 程序图标
- **b** 按照屏幕上的说明进行操作 用安装程序菜单选择一种 语言。提示时重新启动计算机。
- **c** 打开 finder 窗口并单击应用程序按钮 如果您未看到应 用程序按钮,请访问操作盘中的应用程序文件夹。
- d 打开 Utilities 文件夹, 然后双击 Print Center (打印中心)。
- e 在打印机列表窗口, 单击"添加打印机"按钮。
- **f** 选择 Kodak PD6000, 然后单击"添加"。

*Kodak EasyShare* 打印机接驳站 *6000* 添加到您的计算机

### 卸载

#### 在基于 **Windows** 的计算机上

- 1 从"开始"菜单选择"设置",然后选择"控制面板"。
- 2 双击"添加或删除程序"。
- 3 选择 Kodak PD6000 程序, 然后单击"删除"。按照屏幕上 的说明进行操作。提示时重新启动计算机。
- 4 从"开始"菜单洗择"设置",然后洗择"打印机"。
- 5 在 Kodak PD6000 打印机图标上单击鼠标右键,然后选择 删除
- **6** 按照屏幕上的说明进行操作 对于 **Windows 2000** 或 Windows XP,继续下一步。否则就此停住。
- 7 从"开始"菜单选择"设置",然后选择"打印机"。
- **8** 从"文件"菜单选择"服务器属性",然后单击"驱动程 序"选项卡。
- **9** 选择 Kodak PD6000, 然后单击"删除"。
- **10** 完成后按 确定

## 在 **Mac OS X** 上

- **1** 双击系统操作盘
- 2 选择 Library, 然后选择"打印机"。
- **3** 打开 Kodak 文件夹, 然后双击 Kodak PD6000 卸载程序。 按照屏幕上的说明进行操作。

# <span id="page-33-1"></span><span id="page-33-0"></span>连接到计算机

连接到计算机需要一条 USB 电缆。使用随 Kodak EasyShare 相机 提供的 USB 电缆。要单独购买电缆, 请联系 Kodak 产品的经销 商或访问 [www.kodak.com/go/printerdock](http://www.kodak.com/go/printerdock)

## **4 小心 :** 在连接到计算机时 请确保相机不在打印机接驳 站中。

**1** 确定电源已连接到打印机接驳站 请参阅第 4 [页的连接电](#page-13-0) [源](#page-13-0)), 计算机已安装了 Kodak EasyShare 打印机接驳站 6000 软件(请参阅第22[页的安装软件](#page-31-1))。

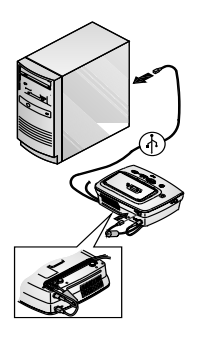

- 2 将 USB 电缆带标签 <br />
的一端插入计 算机带标签的 USB 端口中。有关详 情, 请参阅您的计算机说明文档。
- **3** 将 USB 电缆的另一端插入打印机接 驳站背面的方形 USB 连接器中
- **4** 沿打印机接驳站下面的通道布置电 缆,使电缆不影响相纸的进出。

# <span id="page-34-2"></span><span id="page-34-0"></span>传送照片

您可以将照片直接从 Kodak EasyShare 相机传送到计算机(请参 阅相机的用户指南 ), 或者在相机对接的情况下, 您可通过打 印机接驳站传送照片

- **1** 确定已安装 Kodak EasyShare 打印机接驳站 6000 软件 请参 阅第 22 [页的安装软件](#page-31-1) )并且打印机接驳站已连接到计算机 (请参阅第 24 [页的连接到计算机](#page-33-1))。
- **2** 将相机放在打印机接驳站中 请参阅第 11 [页的对接相机和](#page-20-0) [对相机充电](#page-20-0) )。
- **3** 按打印机接驳站上的传送按钮 一个表示打印机接驳站的新驱动器出现 计算机打开 *Kodak*  **EasyShare** 软件 ( 如果已安装 )。
- **4** 用 Kodak EasyShare 软件将照片从打印机接驳站发送到计算机 在传送照片时, 打印机接驳站传送指示灯呈绿色闪烁。 传送照片的过程中充电暂停

有关安装和使用 Kodak EasyShare 软件的详情, 请参阅相机 快速使用入门或 Kodak EasyShare 软件的帮助

注意: 如果未安装 Kodak EasyShare 软件, 您可通过将照片从新 建的打印机接驳站驱动器中复制到计算机硬盘上来传送 照片。有关详情,请参阅您的计算机说明文档。

# <span id="page-34-1"></span>从计算机打印

我们建议使用 Kodak EasyShare 相机提供的 Kodak EasyShare 软件 来打印照片。此软件使您可以充分利用各种各样的功能,包括 全彩色增强、红眼减弱、照片组织及更多。

有关安装和使用 Kodak EasyShare 软件的详情, 请参阅相机快速 使用入门或 Kodak EasyShare 软件的帮助。

如果计算机中没有照片,用打印机接驳站从相机传送照片,再 讲行打印(清参阅第25[页的传送照片](#page-34-2))。

## 用 **Kodak EasyShare** 软件进行打印

- **1** 确定已安装 Kodak EasyShare 打印机接驳站 6000 软件 请参 阅第 22 [页的安装软件](#page-31-1))并且打印机接驳站已连接到计算机 (请参阅第 24 [页的连接到计算机](#page-33-1))。
- **2** 按以下步骤设置 Kodak EasyShare 软件

### 在基于 **Windows** 的计算机上

纸张大小 - 4.0 x 6.0 英寸 (102 x 152 毫米)

Kodak 纸张类型 - 其它

打印版面 一 全部尺寸

打印大小的照片 一 填充

**打开 One-Touch to Better Pictures 功能 一** 否 在 **Mac OS X** 上

格式  $-$  Kodak PD6000

纸张大小 一 相纸

打印版面 全部尺寸

打印大小的照片 一填充

**打开 One-Touch to Better Pictures 功能 — 否** 

**3** 根据需要更改其它设置

4 在 "在家打印"屏幕, 单击 "打印"。
### <span id="page-36-0"></span>用其它应用程序打印

- 1 确定已安装 Kodak EasvShare 打印机接驳站 6000 软件 ( 请参 阅第 22 [页的安装软件](#page-31-0)), 并且打印机接驳站已连接到计算 机(请参阅第 24 [页的连接到计算机](#page-33-0))。
- **2** 在您要用来打印的应用程序中打开要打印的照片
- 3 从 "文件"菜单中洗择 "打印"或 "页面设置" 访问打印 机设置 ( 取决于您的应用程序和操作平台 )。
- **4** 确定选定了 Kodak PD6000 打印机并且 Windows 中的纸张大 小设为  $4"$  x  $6"$  (  $102$  x  $152$  毫米 )。在 Mac OS X 上, 确保纸 张大小设为"相纸"。
- 5 根据需要更改其它设置,然后单击"确定"或"打印"。 取决于您的应用程序和操作平台, 您可能需要首先返回到 主菜单并从"文件"菜单洗择"打印"。

### <span id="page-36-1"></span>*Kodak* 颜色模式

Kodak EasyShare 打印机接驳站 6000 有两种 Kodak 颜色模式可供 选择:

- 自然获得清晰的打印件 无需调节颜色
- 增强 伸您的照片更加丰富, 更加鲜明 ( 默认值 )。

要更改 Kodak 颜色模式:

#### 在 **Windows 2000/XP** 上

- 1 从"开始"菜单选择"设置",然后选择"打印机"。
- 2 在 Kodak PD6000 打印机图标上单击鼠标右键, 然后选择 打印首选项
- 3 单击"高级"按钮。
- 4 在"文件选项"下选择"打印机功能",然后选择"Kodak 颜色模式"。
- 5 选择"自然"或"增强",然后单击"确定"。
- **6** 完成后按 确定

#### 在 **Windows 98/ME** 上

- 1 从"开始"菜单洗择"设置",然后洗择"打印机"。
- 2 在 Kodak PD6000 打印机图标上单击鼠标右键,然后选择 属性
- **3** 单击"打印机选项"选项卡。
- 4 在"颜色控制"下选择"自然"或"增强"。
- **5** 完成后按 确定

### 在 **Mac OS X** 上

确定将 Kodak PD6000 选为当前打印机。

- 1 从应用程序的"文件"菜单洗择"打印"。
- 2 使用 ▲/<del>▼</del> 切换可用面板并选择 "颜色"。
- **3** 选择 Kodak 颜色
- 4 洗择"自然"或"增强"。
- **5** 完成后按 确定

### 裁下打印件的有孔边

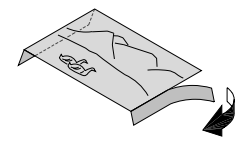

- <span id="page-37-0"></span>**1** 折叠打印件的侧边
- **2** 裁下两侧的有孔边并丢弃

<span id="page-38-1"></span>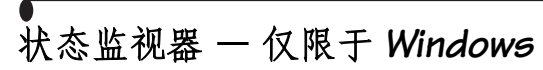

<span id="page-38-3"></span>Kodak EasyShare 打印机接驳站 6000 状态监视器图标 ※ 出现 于计算机屏幕右下角的 Windows 任务栏中 状态监视器提供 打印机和当前打印工作的状态信息 并可使您在线订购耗材 和配件

在状态监视器图标上单击鼠标右键, 选择以下选项之一:

打开状态监视器 **—** 显示当前的打印机状态和工作进度 您也 可以取消当前的打印工作 ( 请参阅第 29 [页的取消打印](#page-38-0) ), 以 及在线订购耗材

从任务栏上删除图标 **—** 永久地从 Windows 任务栏上删除状态 监视器图标(可通过重装软件重新添加)。

关于 **Kodak** 状态监视器 **—** 显示 Kodak EasyShare 打印机接驳站 6000 状态监视器的版本

退出 **—** 暂时禁用状态监视器 图标将在 Windows 启动后重新 出现

### <span id="page-38-2"></span><span id="page-38-0"></span>取消打印

#### 在基于 **Windows** 的计算机上

1 从"开始"菜单选择"设置",然后选择 "打印机"。 **2** 双击 Kodak PD6000 "打印机"图标。

**3** 选择要取消的打印工作

4 选择"文档",然后选择"取消"。

注意: 您可通过状态监视器取消当前的打印工作 ( 请参阅 [状态监视器](#page-38-1) - 仅限于 Windows )。

#### 在 **Mac OS X** 上

- 1 在 Print Center, 双击 Kodak PD6000 打印机图标。
- 2 单击您要取消的工作,然后选择"删除"。

## <span id="page-39-0"></span>订购耗材

有关各种配件和耗材的详情,请联系 Kodak 产品的经销商, 或访问 [www.kodak.com/go/printerdock](http://www.kodak.com/go/printerdock)

此外,您可通过 Kodak EasyShare 打印机接驳站 6000 软件在线 订购打印机接驳站耗材

### 在基于 **Windows** 的计算机上

- 1 从"开始"菜单选择"设置",然后选择"打印机"。
- 2 在 Kodak PD6000 打印机图标上单击鼠标右键, 然后选择 "打印首选项"(在 Windows 2000/XP )或 "属性"(在 Windows 98/ME  $)$
- 3 单击"关于"选项卡。
- 4 单击"订购耗材"。
- **5** 完成后按 确定
- 注意: 您也可通过双击任务栏上的状态监视器图标订购耗材 ( 请参阅第 29 [页的状态监视器](#page-38-1) - 仅限于 Windows )。

### 在 **Mac OS X** 上

- 1 从应用程序的"文件"菜单选择"打印"。
- 2 使用 ▲/ 切换可用面板并选择"打印机支持"。
- **3** 单击 订购耗材

<span id="page-40-0"></span>**6** 维护

一般维护

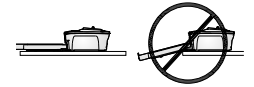

- 避免使打印机接驳站、配件和耗材 较长时间内暴露于高温、潮湿和阳 光直晒中。
- 将打印机接驳站和纸盒放于平坦的 地方。切勿阻塞通风。
- 避免阻塞打印机接驳站的背部和纸 盒通道
- 使电源和 USB 电缆远离过纸通道
- 保持打印机接驳站清洁
- 使四周有足够空间并没有垃圾。
- 使打印机接驳站免受香烟、灰尘、 泥土和液体污染。
- 不要在打印机接驳站上放置物品

### <span id="page-41-1"></span><span id="page-41-0"></span>清洁打印头

当照片出现线条、划痕或擦伤时,清洁打印头。打印头清洁工 具可使用数次 但是在清洁擦变硬或不再有效时应更换清洁工 具。可在 [www.kodak.com/go/printerdock](http://www.kodak.com/go/printerdock) 获得更换清洁工具。

用打印头清洁工具清洁打印头。

- **1** 拔下电源线
- **2** 打开彩色墨盒盖
- **3** 向上推绿色杆并取下彩色墨盒

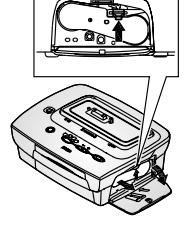

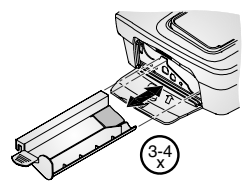

**4** 使白色擦向上 将清洁工具插入彩 色墨盒槽。

重要事项: 切勿触模或取下清洁工具 上的白色清洁擦。只能从 一个方向插入清洁工具

切勿强行用力插入

- **5** 至少重新插入并取出工具 3 至 4 次
- **6** 重新装回彩色墨盒 请参阅 第5[页的装入彩色墨盒](#page-14-0))。
- **7** 关上彩色墨盒盖

<span id="page-42-1"></span>第 6 章

# <span id="page-42-0"></span>解决塞纸问题

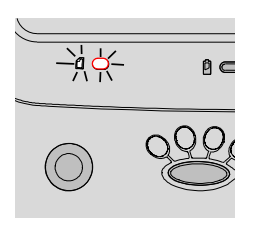

○ 如果出现塞纸, 相纸指示红将呈红 色闪烁。(请参阅第8[页的指示灯](#page-17-0) [与按钮](#page-17-0) )。

### **A** 小心 : 解决塞纸问题时切勿用力 过大

- **1** 取出纸盒
- 2 拔下与电源线, 等5 钞钟, 然后重 新插上电源线。
- **3** 打印机接驳站将重新设置 如果没 有自动将纸张弹出, 您可以取出 纸张。
- **4** 重新放置纸盒
- **5** 按下打印机接驳站上的 " 打印 " 按 钮,继续打印。

### <span id="page-43-0"></span>解决彩色墨盒阻塞

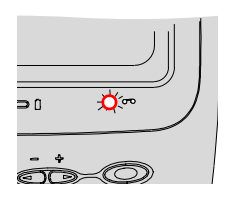

<span id="page-43-1"></span>○ 如果彩色墨盒出现阻塞, 墨盒指示 灯呈红色闪烁

- **1** 打开彩色墨盒盖
- **2** 向上推绿色杆并取下彩色墨盒

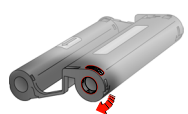

- **3** 按下墨盒卷轴 然后按箭头所指方 向旋转卷轴, 取下彩色墨盒中的松 开部分
- <span id="page-43-2"></span>**4** 重新装回彩色墨盒 请参阅第 [5](#page-14-0) 页 [的装入彩色墨盒](#page-14-0))。

## 清洁打印机接驳站

#### **44.** 小心 : 切勿使用研磨剂或腐蚀性化学品清洁打印机接驳站的 任何部件。在清洁前断开电源。

用干燥无绒的布擦拭打印机接驳站和纸盒。

#### <span id="page-44-0"></span>第 6 章

# 携带打印机接驳站旅行

重要事项:携带时使打印机、配件和耗材避免高温。

- **1** 拔下电源线并取出所有的电缆
- **2** 从打印机接驳站取出纸盒并关闭纸 盒门
- **3** 从纸盒的前面取下保护盖并将其装 到纸盒的背面, 保护相纸。
- **4** 将打印机接驳站重新装回原来的包 装箱, 或使用选购的打印机接驳站 旅行包。请联系 Kodak 产品的经销 商或访问

[www.kodak.com/go/printerdock](http://www.kodak.com/go/printerdock)

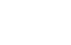

# <span id="page-46-1"></span><span id="page-46-0"></span>**7** 故障排除

本章包含有关打印机接驳站的帮助 有关故障排除的更新信息 请访问我们的网站 [www.kodak.com/go/printerdock](http://www.kodak.com/go/printerdock)

## <span id="page-46-2"></span>打印故障

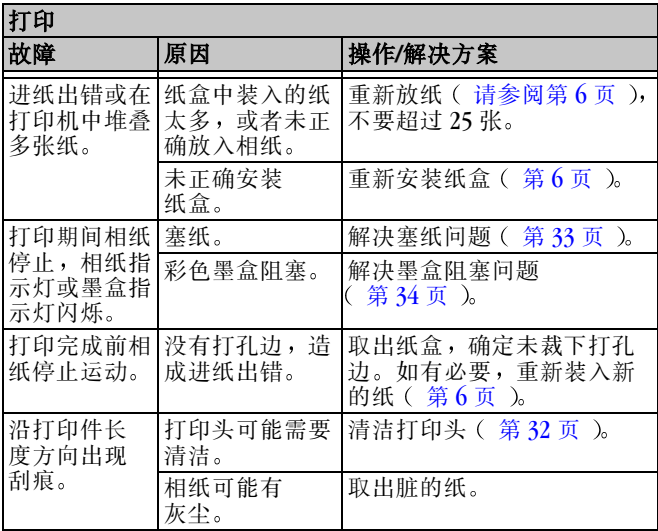

 $\blacksquare$ 

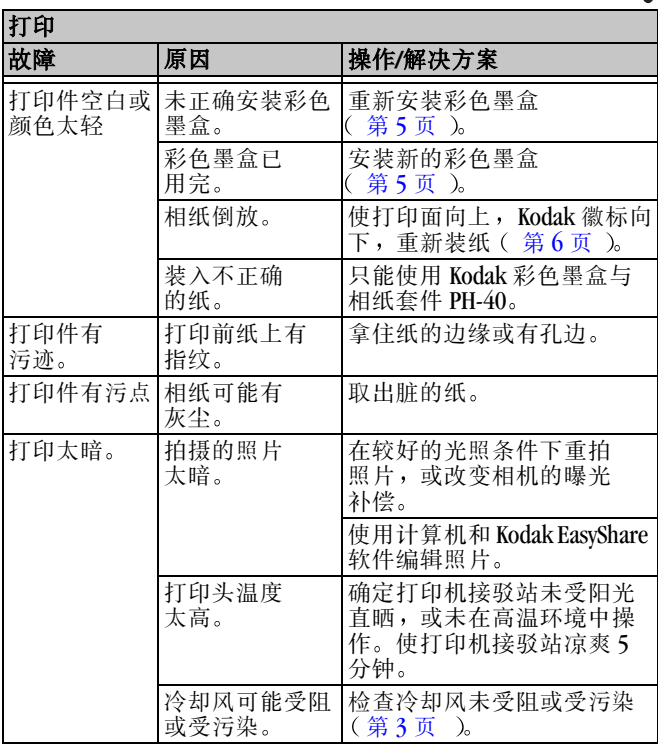

 $\blacktriangle$ 

ſ

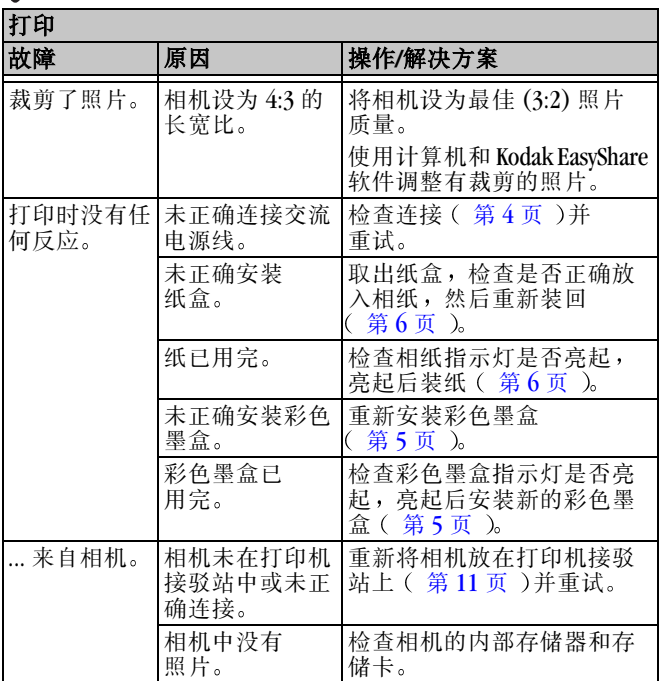

١

 $\blacksquare$ 

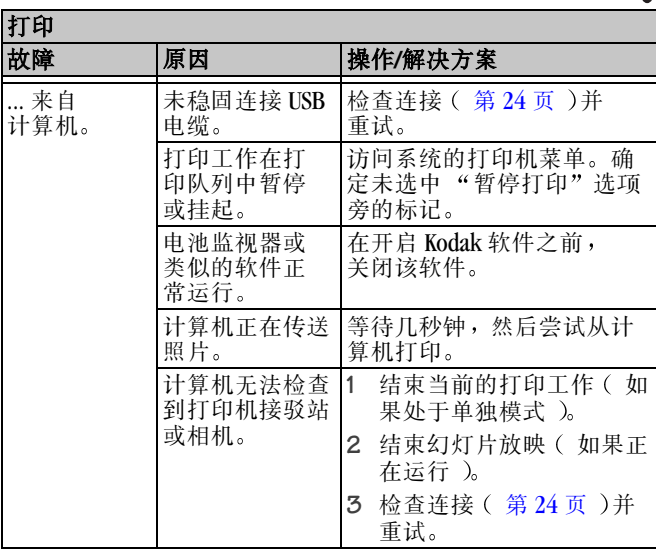

 $\blacktriangle$ 

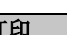

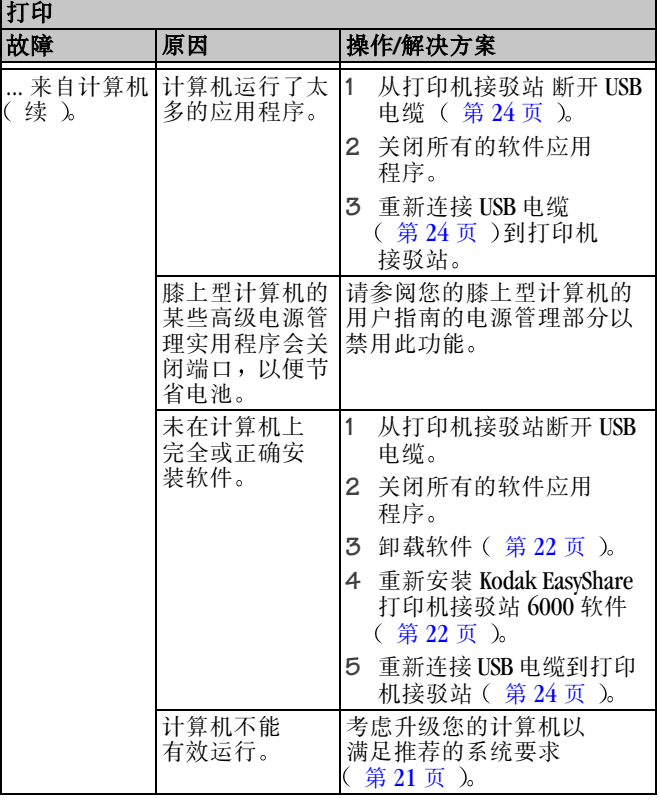

 $\blacksquare$ 

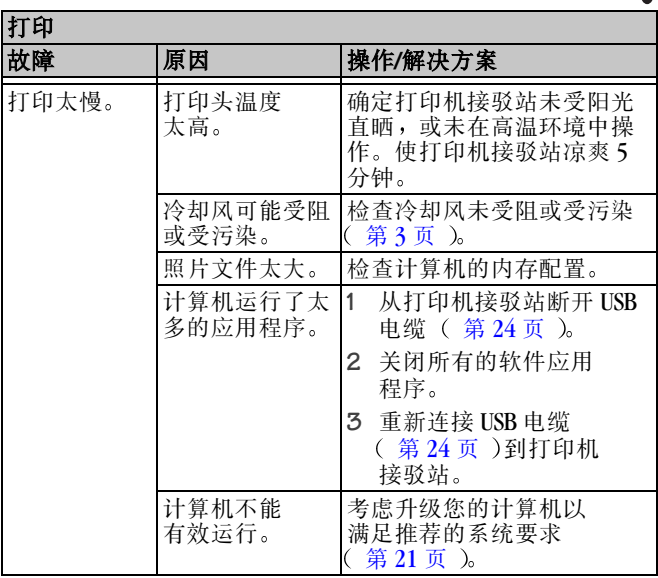

 $\blacktriangle$ 

<span id="page-52-0"></span>传送照片故障

<span id="page-52-1"></span>传送照片

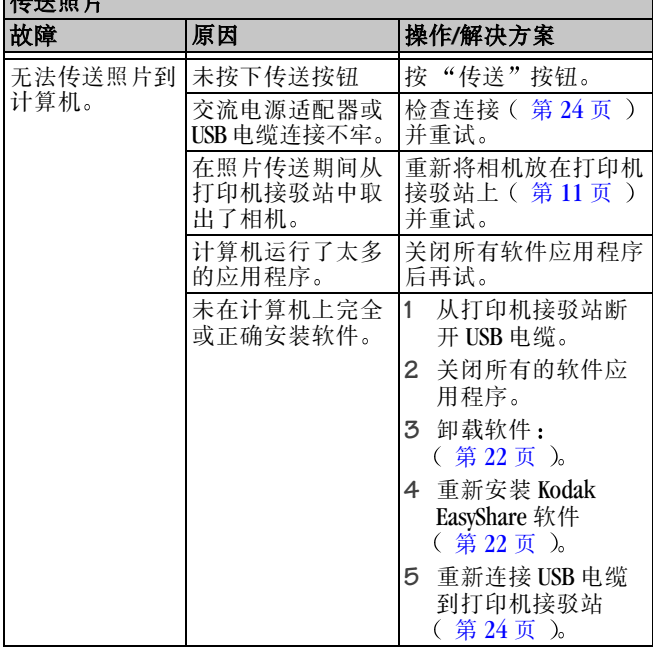

# 打印机接驳站状态指示灯

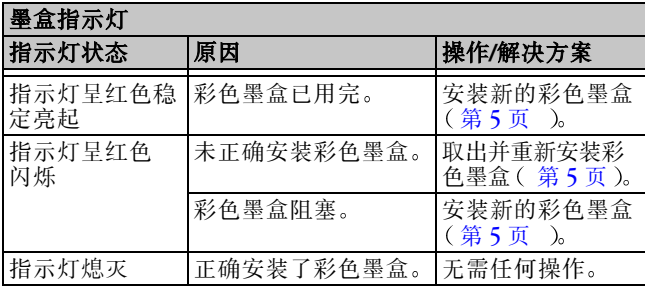

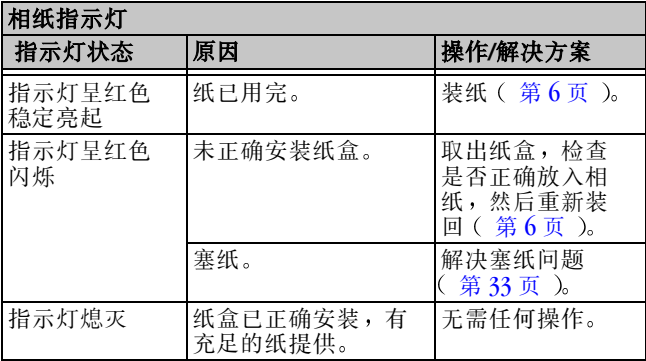

<span id="page-53-0"></span> $\blacktriangle$ 

 $\blacksquare$ 

<span id="page-54-0"></span>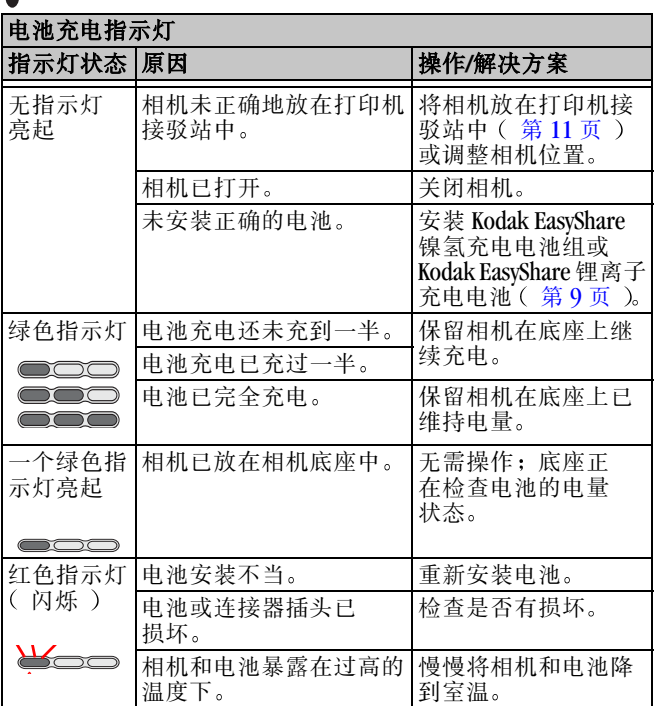

١

<span id="page-55-1"></span>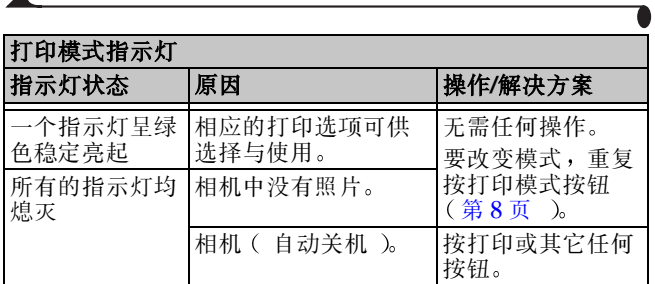

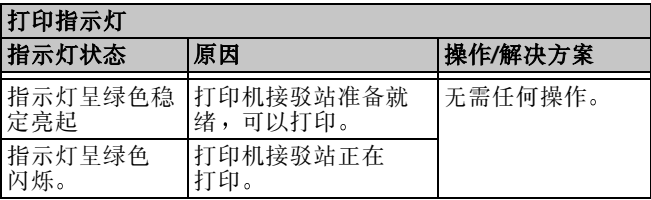

<span id="page-55-0"></span>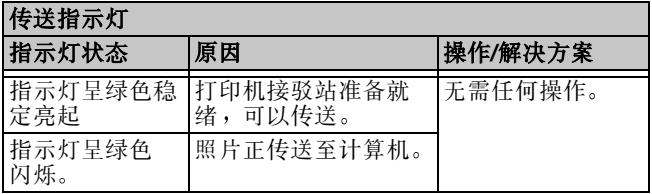

 $\blacktriangle$ 

ſ

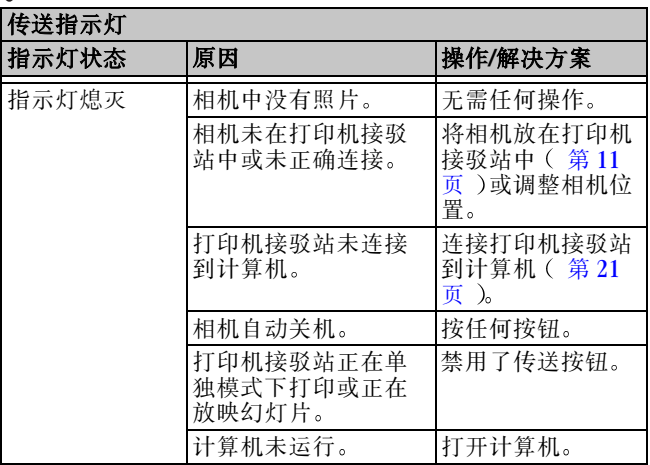

# **8** 获得帮助

# <span id="page-58-1"></span>有用的 **Web** 链接

<span id="page-58-2"></span>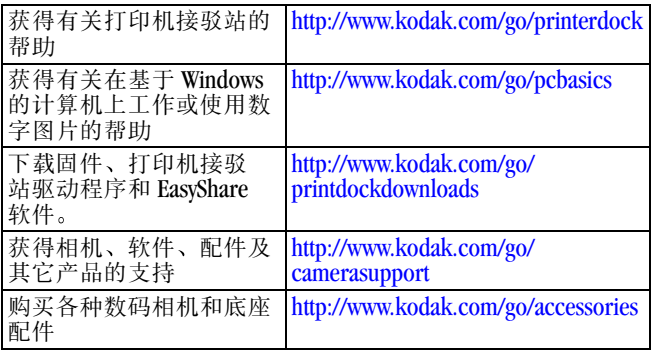

# 本用户指南中的帮助

有关打印机接驳站或计算机连接故障的帮助 请参阅第 7 [章故](#page-46-0) [障排除](#page-46-0)

## <span id="page-58-0"></span>软件帮助

有关 Kodak EasyShare 打印机接驳站 6000 软件的帮助, 请参阅 第 22 [页的安装软件](#page-31-1)

## <span id="page-59-0"></span>电话客户支持

如果您对软件或打印机接驳站的操作有疑问,可以直接与客户 支持服务代表联系。

客户支持服务时间视位置而定

### 致电前

如果打印机接驳站连接到一台计算机,请留在计算机旁边并准 备好以下信息

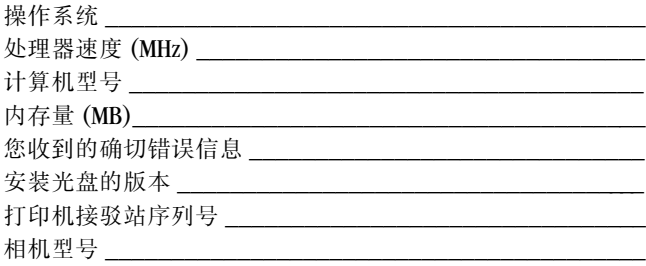

### 第 8 章

# ●<br>电话号码

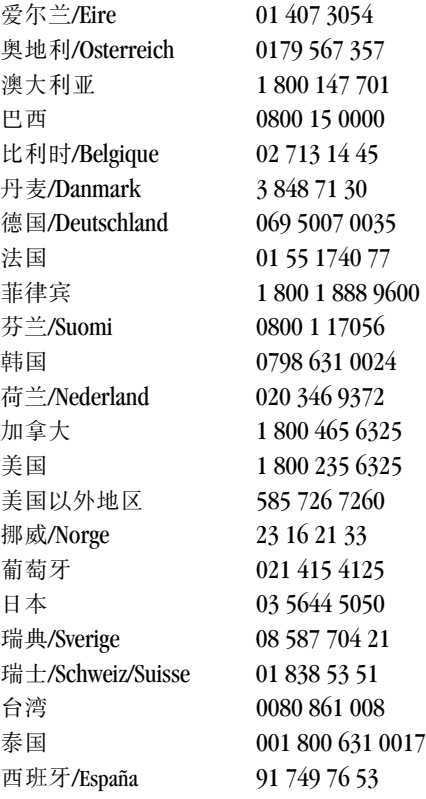

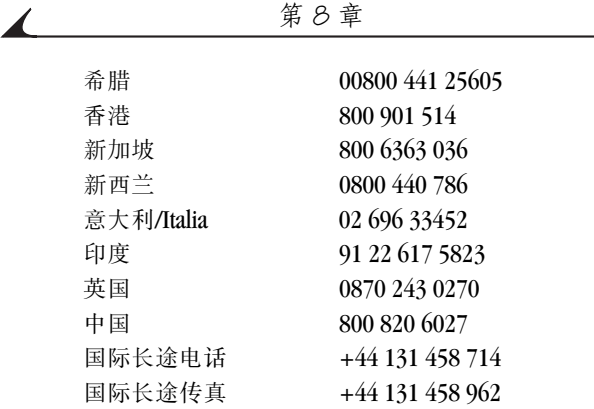

要获得最新列表,请访问: [http://www.kodak.com/US/en/digital/](http://www.kodak.com/US/en/digital/contacts/DAIinternationalcontacts.shtml) [contacts/DAIInternationalContacts.shtml](http://www.kodak.com/US/en/digital/contacts/DAIinternationalcontacts.shtml)

# **9** 附录

<span id="page-62-0"></span>本附录提供有关打印机接驳站的技术信息

### 打印机接驳站技术规格

<span id="page-62-1"></span>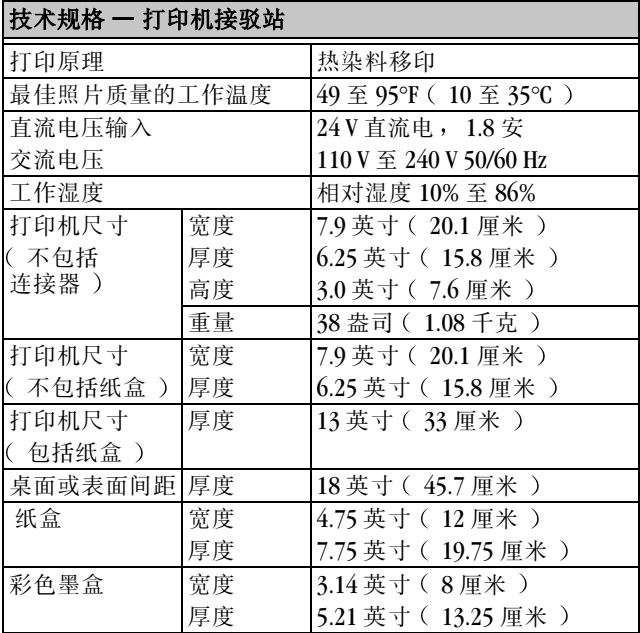

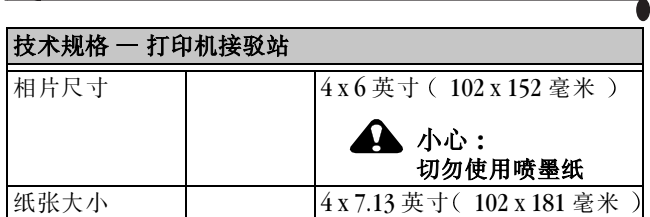

第 9 章

# <span id="page-63-0"></span>升级软件和固件

充分利用最新的增强来提高您的 Kodak 软件和打印机接驳站固 件的性能 软件是指包含在 Kodak EasyShare 打印机接驳站 6000 软件中的应用程序 打印机接驳站固件是指运行于打印机接驳 站的内部软件。

要下载最新版的软件和固件,请访问 [www.kodak.com/go/printerdock](http://www.kodak.com/go/printerdock)

<span id="page-64-0"></span>配件和耗材

用于打印机接驳站的 Kodak 配件和耗材包括

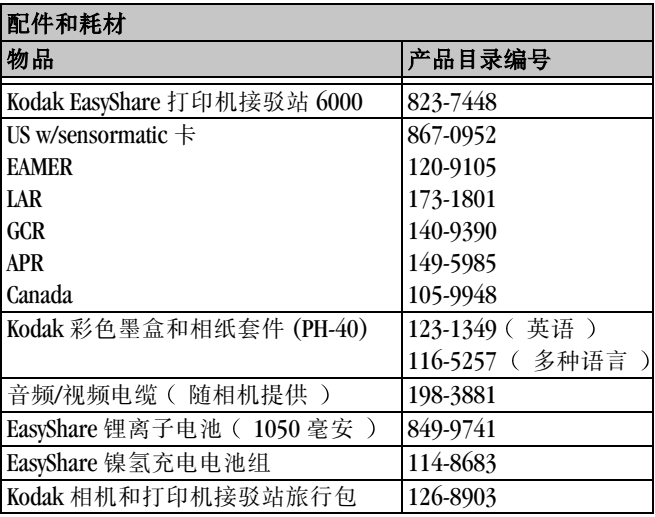

有关各种配件和耗材的详情,请联系 Kodak 产品的经销商, 或访问 [www.kodak.com/go/printerdock](http://www.kodak.com/go/printerdock)

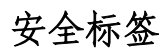

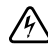

### 电击危险 **:**

<span id="page-65-1"></span>切勿打开。只能在干燥的地方使用。

### <span id="page-65-0"></span>**4** 小心: 为避免电击危险 只能使用本用户指南指定的产品 在使用前阅读所有的说明

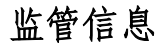

### 加拿大通讯部 **DOC** 声明

符合通讯部 **(DOC) B** 类规定 **—** 本 B 类数码装置符合加拿大 ICES-003

**Observation des normes-Class B —** Cet appareil numérique de la classe B est conforme à la norme NMB-003 du Canada.

# 处理信息

打印机接驳站和交流适配器的电路板含有少量的铅。此材料的 处理出于环境因素可能需要管制。有关处理或回收的信息,请 联系本地的管理机构或访问电子工业联盟的网站 www.eiae.org

索引

#### 字母

Kodak [EasyShare](#page-35-0) 软件, 26, [49](#page-58-0) [联系](#page-59-0), 50-52 [网站](#page-58-1), 49 [Kodak](#page-58-1) 网站,  $49$ [Kodak](#page-58-1) 网址,  $49$ [Macintosh](#page-30-2) 系统要求, 21 PC [系统要求](#page-30-3), 21 USB [电缆连接](#page-3-0), ii,  $24$ [Windows](#page-30-4) 系统要求, 21

### **A**

安装 [墨盒](#page-14-1),5 [软件](#page-31-2), 22 [按钮与指示灯](#page-17-2), 8

#### **B**

版面, [格式](#page-35-0), 26 帮助 [电话支持](#page-59-0), 50-52 [技术](#page-58-1), 49-52, [54](#page-63-0) [排除打印机接驳站](#page-46-1) 故障, 37

[包装打印机接驳站以便](#page-44-0) 移动, 35

### **C**

[裁下打印件的有孔边](#page-23-0), [14,](#page-23-0) [28](#page-37-0) 彩色墨盒 [安装](#page-14-1),5 阳塞,解决,34 [彩色墨盒盖](#page-4-0), iii [插入纸张托盘](#page-16-0), 7 [查看照片和录像](#page-26-0), 17 [产品支持](#page-58-1), 49,54 充电 [电池](#page-54-0), 45 [相机](#page-20-1), 11–[12](#page-21-0) 处理与存放 [彩色墨盒](#page-14-2), 5 [纸张](#page-16-1), 7 [传送按钮和状态](#page-55-0) 指示灯, 46 [传送照片](#page-34-0), 25.43 [存放彩色墨盒](#page-14-2), 5

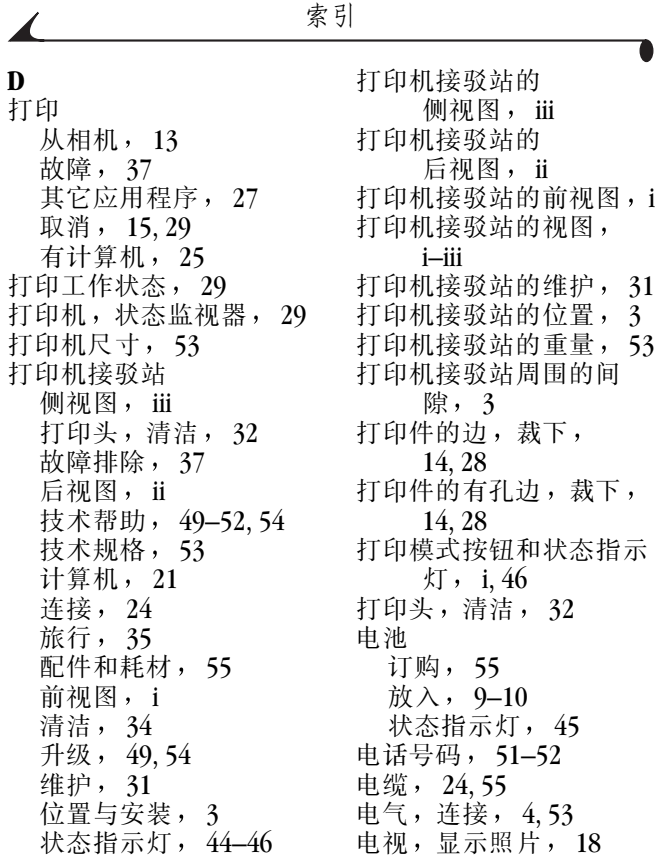

索引

电源, [连接](#page-13-1), 4 [订购耗材](#page-39-0), 30 [对接相机和对相机充电](#page-20-1), [11–](#page-20-1)[12](#page-21-0)

### **F**

放入 [彩色墨盒](#page-14-1), 5 [相机电池](#page-18-1), 9-10 [纸张](#page-15-1), 6 [放映幻灯片](#page-26-1), 17 符合 [FCC](#page-65-0) 规定, 56 [符合加拿大规定](#page-65-1), 56 [服务与支持](#page-59-0), 50-52

#### **G**

[改变幻灯片放映的间隔](#page-27-1) 时间, 18 盖, [彩色墨盒](#page-4-0), iii [格式相纸版面](#page-35-0), 26 工作,[监视打印](#page-38-3), 29 [工作温度与湿度](#page-62-0), 53 [购买配件和耗材](#page-64-0), 55 故障 [传送照片](#page-52-0), 43 [打印](#page-46-2), 37 故障排除 [传送照片故障](#page-52-1), 43

[打印故障](#page-46-1), 37

[墨盒阻塞](#page-43-1), 34 [塞纸](#page-42-1), 33 [固件](#page-58-2),升级, 49.54 国际电话号码, 51-52

#### **H**

[耗材和配件](#page-39-0), 30, [49,](#page-58-1) [55](#page-64-0) 号码,电话, 51–52 [环境要求](#page-62-0), 53 [幻灯片](#page-26-1), 放映, 17 [幻灯片不断循环放映](#page-27-2), 18 [幻灯片的间隔时间](#page-27-1) 改变, 18

### **J**

技术规格 [Macintosh](#page-30-2) 操作 系统, 21 [Windows](#page-30-4) 操作系统, 21 [打印机接驳站](#page-62-0), 53 [技术支持](#page-58-1), 49-52, [54](#page-63-0) 计算机 [打印](#page-34-1), 25 [打印机接驳站](#page-30-5), 21 [连接](#page-33-2), 24 [系统要求](#page-30-4), 21 [有用的网站](#page-58-1), 49 [监管信息](#page-65-0), 56 [监视打印工作状态](#page-38-3), 29

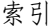

[交流电源连接器](#page-3-0), ii 解决 [墨盒阻塞](#page-43-1), 34 [塞纸](#page-42-1), 33 解决故障 [传送照片](#page-52-0), 43 [打印](#page-46-2), 37

### **K**

客户支持 800 号码, 52 [客户支持号码](#page-59-0), 50-52 客户支持免费号码, 52

### **L**

联系 [Kodak](#page-59-0),  $50-52$ 连接 [电源](#page-13-1), 4 [计算机](#page-33-2), 24 录像 杳看, 17

#### **M**

模式, [颜色](#page-36-1), 27 墨盒 [处理与存放](#page-14-2), 5 [放入](#page-14-1), 5 [技术规格](#page-62-1), 53<br>解决阻塞, 34 [解决阻塞](#page-43-1), [状态指示灯](#page-53-0), 44 [墨盒盖](#page-4-0) ,彩色, iii

#### **P**

[配件和耗材](#page-39-0), 30, [49,](#page-58-1) [55](#page-64-0) [配件和耗材的产品目录](#page-64-0) 编号, 55

### **Q**

清洁 [打印机接驳站](#page-43-2), 34 [打印头](#page-41-1), 32 [取消打印](#page-24-0), 15, [29](#page-38-2)

#### **R** 软件

[Kodak EasyShare](#page-35-0), 26, [49](#page-58-0) [安装](#page-31-2), 22 [帮助](#page-58-0), 49 [打印](#page-36-0), 27 [升级](#page-58-1), 49, [54](#page-63-0) [卸载](#page-32-0), 23 [要求](#page-30-3), 21

### **S**

[设置照片质量](#page-19-1), 10 [升级软件](#page-58-1), 49, [54](#page-63-0)

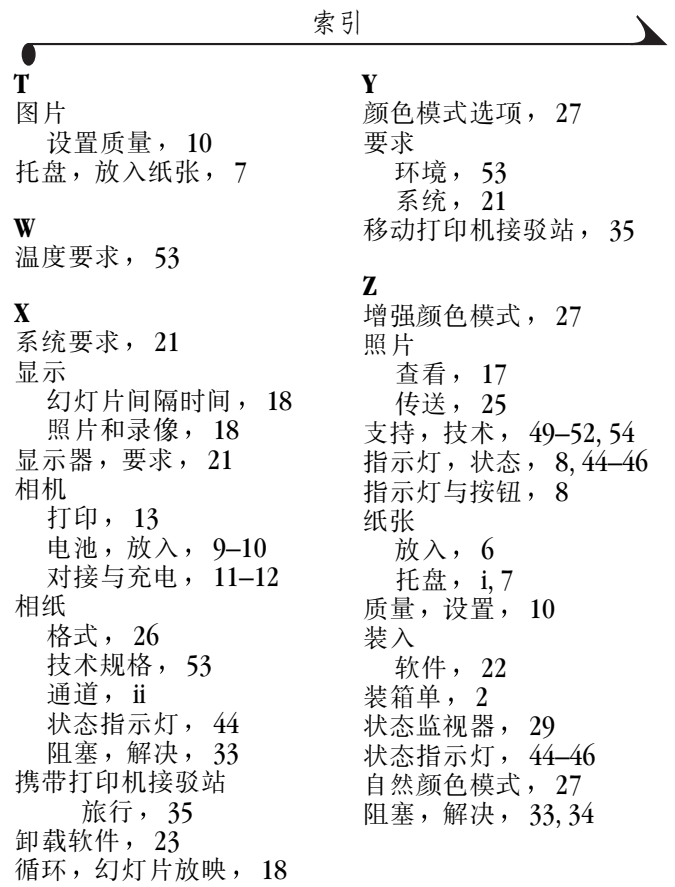